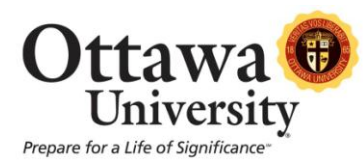

## **How to Post a New Course Announcement**

Course announcements help keep students informed and reminded of critical information. Announcements are typically used for reminders (such as upcoming quizzes and assignments due), corrections and/or clarification to materials, and often as words of encouragement.

As the term progresses, announcements will appear in the order posted with the most recent Announcements appearing first.

**Important:** Make sure Edit Mode is turned "ON" before proceeding with these steps.

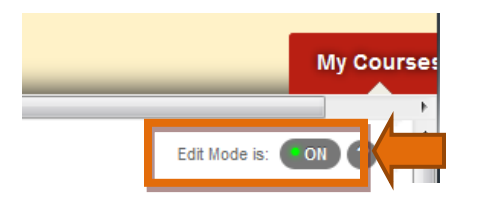

1. Click on **Announcements** in the main course menu.

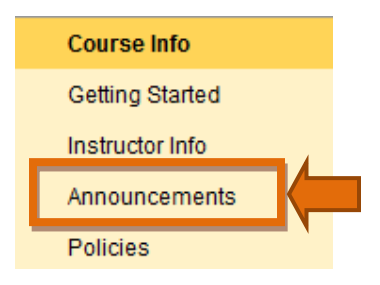

2. Click **Create Announcement**.

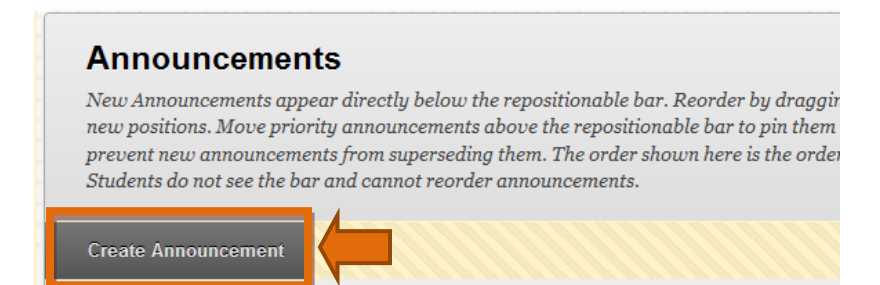

*How To Post A New Course Announcement* 1 Last updated: August 29, 2013 For technical assistance, contact OU Help (ouhelp@ottawa.edu or 855-268-4357). For feedback regarding this document, contact OUAcademicTech@ottawa.edu.

3. Begin by typing a subject line and message. *Note:* The subject is a required field.

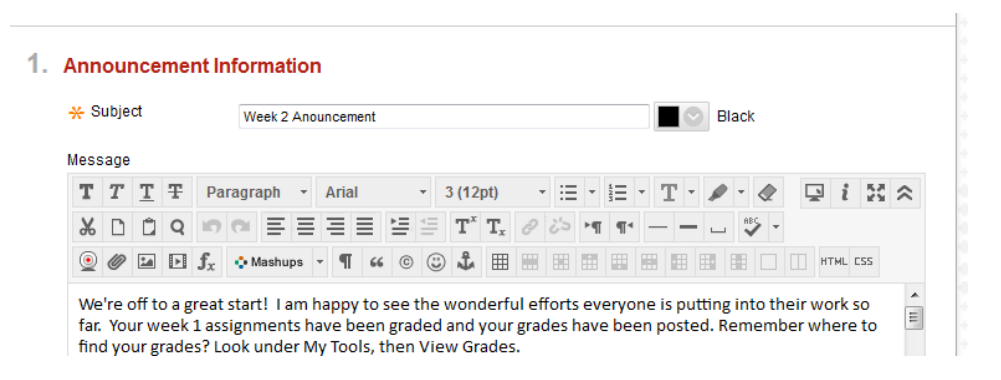

4. Enhance your message using Text Box Editor features.

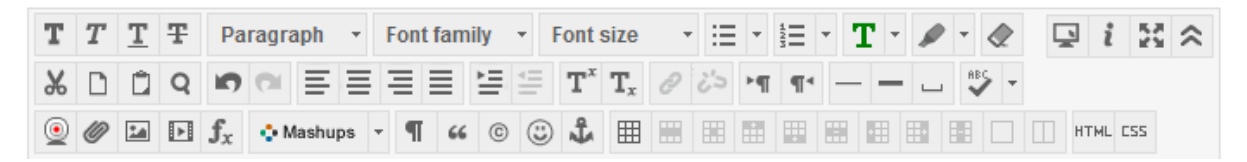

- a. *Text formatting:* Common text formatting features such as adjusting font size, style, and color are available as well as the ability to create ordered lists. Please be sure to use text formatting options selectively to maintain readability. Overuse of these options can be distracting and/or difficult to read.
- b. *Text editing:* Basic text editing features allow the user to perform actions such as cut, copy, paste, and spell check.
- c. *File attachment and special options:* There are several options for attaching files and links to content. You may add hyperlinks, images, MPEG/AVI content, QuickTime media, audio, and Flash/Shockwave (Flash/Shockwave is not recommended as it does not play on IOS devices such as iPads).

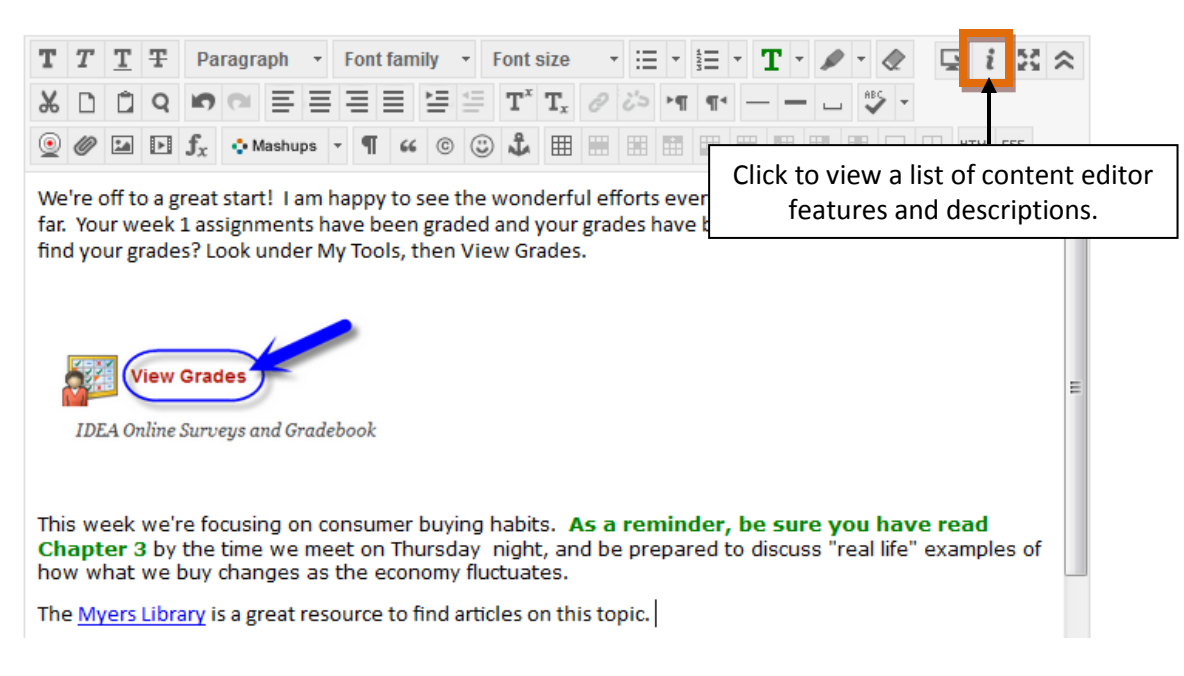

## 5. Select Announcement Options.

## 2. Web Announcement Options

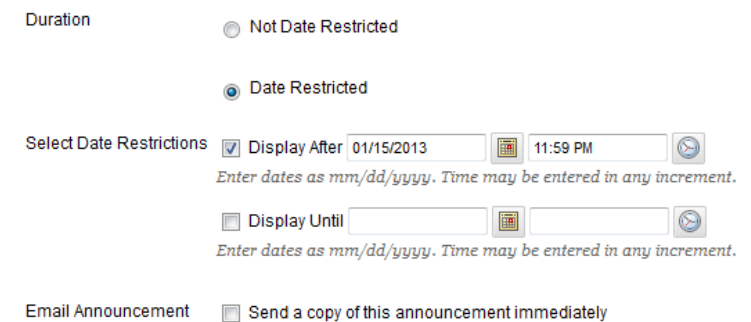

Students are still notified of this announcement even if this option is not selected

- a. *Duration and Date Restriction:* You have the option of posting your announcement immediately, or creating it now to post later. Choose "Not Date Restricted" to post the announcement immediately to the course (the announcement posts as soon as you click "submit"). Choose "Select Date Restrictions" to choose the first and last dates the announcement should appear in the course.
- *b. Email Announcement:* This option emails the announcement to all students currently enrolled in the course (sends to the student's Ottawa email account only). By default, students are notified by email whenever there is a new announcement, however students can edit their Blackboard settings to not receive email notifications. Selecting "Send a copy of this announcement immediately" overrides that setting.
- 6. Add a course link (optional).
	- 3. Course Link

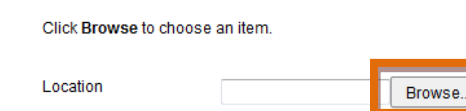

In this example, we'll add a link to the Academic Honesty Policy located within the **Policies** section. Click **Browse** to view a list of available items, and then click on the item of your choice.

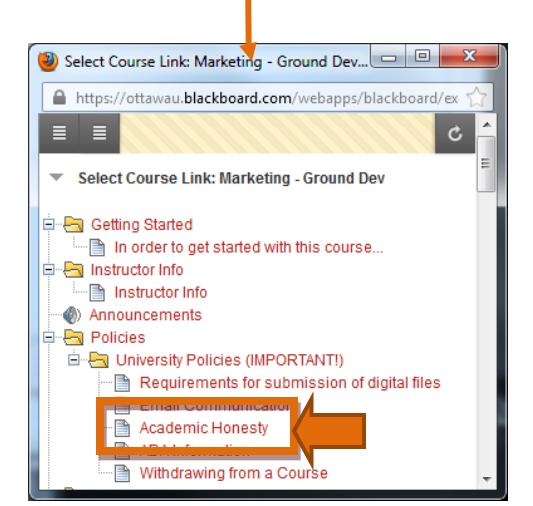

7. Click **Submit** to post your announcement.

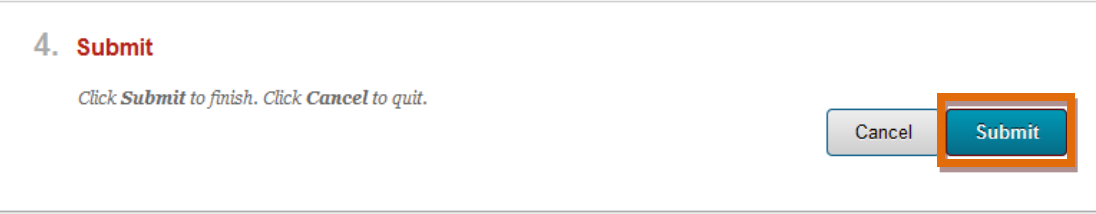

## *The completed announcement:*

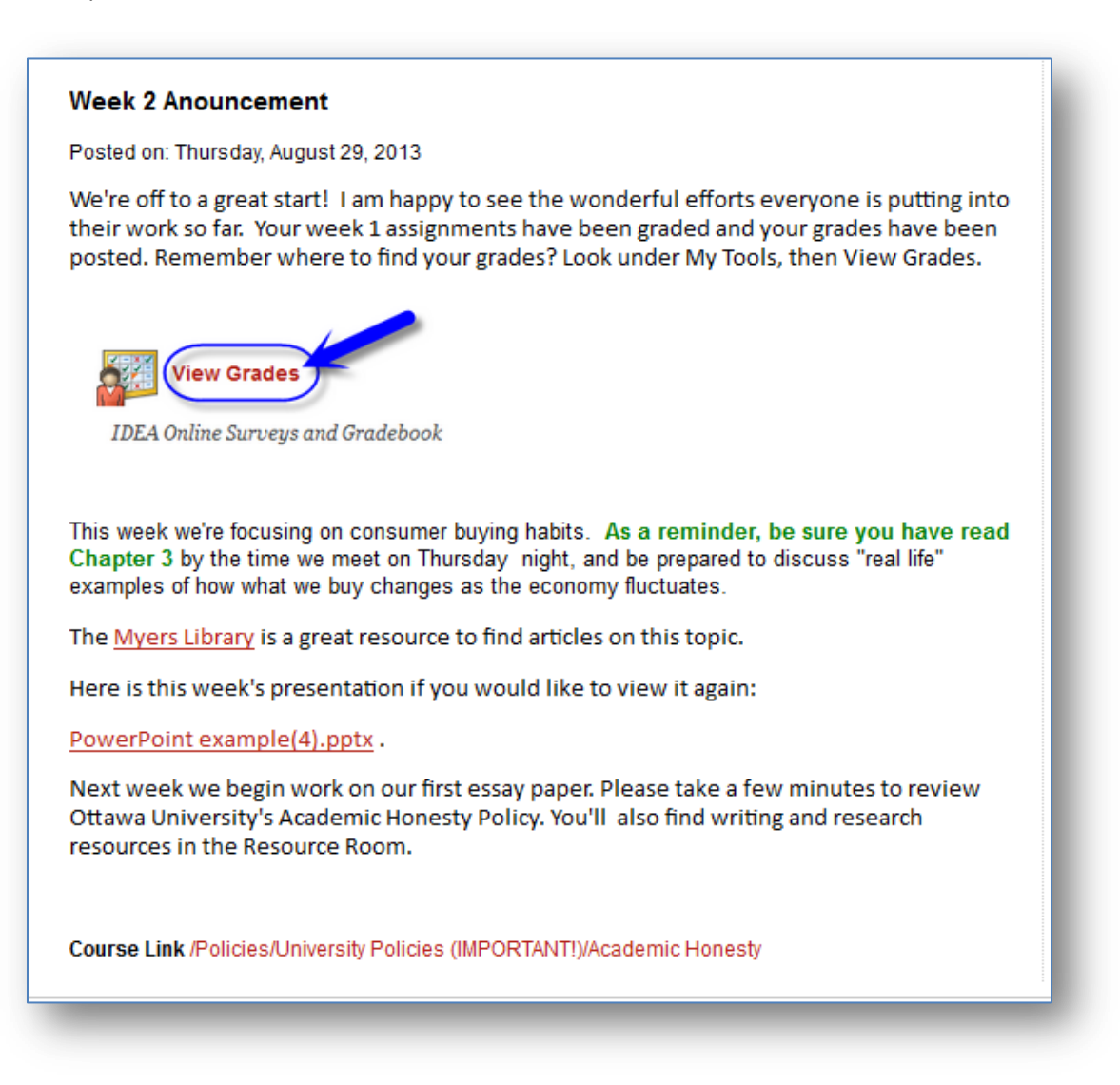